# アプリ版:電子マニフェスト導入説明会(Web 説明会)の参加方法

(公財)日本産業廃棄物処理振興センター

#### 【説明会当日までの流れ】

#### (1)接続方法を選ぶ

・アプリ版で受講するか、ブラウザ版で受講するかを選んでください。

・操作方法の容易性からアプリ版での受講をお勧めしております。

#### (2)Webex 接続テスト

・開催日時までに必ず通信の接続と音声(スピーカ)の接続テストを実施してください。

※個々のパソコン・通信環境による不具合については当センターでは対応できないことをご了承く

ださい。

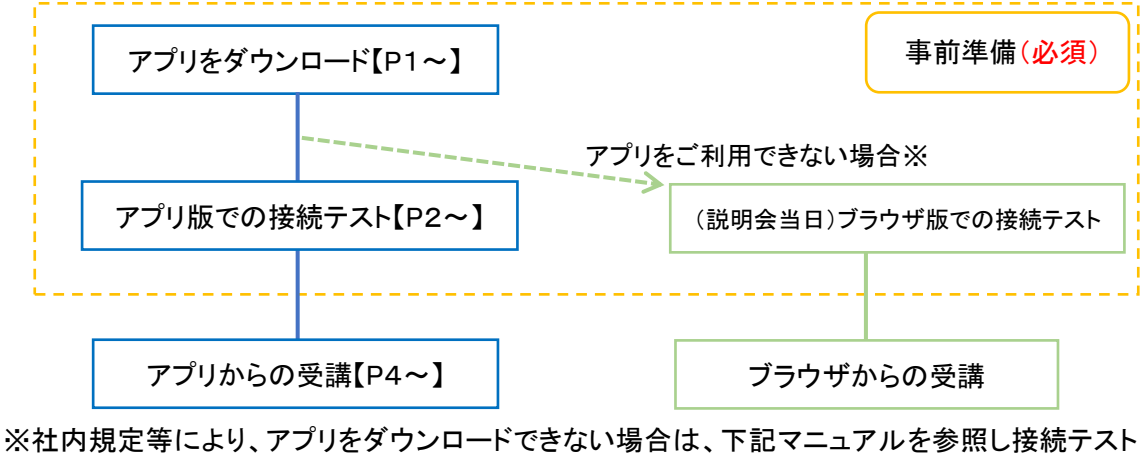

を実施してください。

ブラウザ版マニュアル(当日の接続)

([https://www.jwnet.or.jp/uploads/media/2020/11/setsumeikai\\_br.pdf](https://www.jwnet.or.jp/uploads/media/2020/11/setsumeikai_br.pdf))

### 【Webex アプリのダウンロード、接続テストの操作方法】

#### (1)以下の URL にアクセス

<https://www.webex.com/ja/test-meeting.html>

(2)アプリのダウンロード(ブラウザ等によって画面の表示が異なる場合があります)

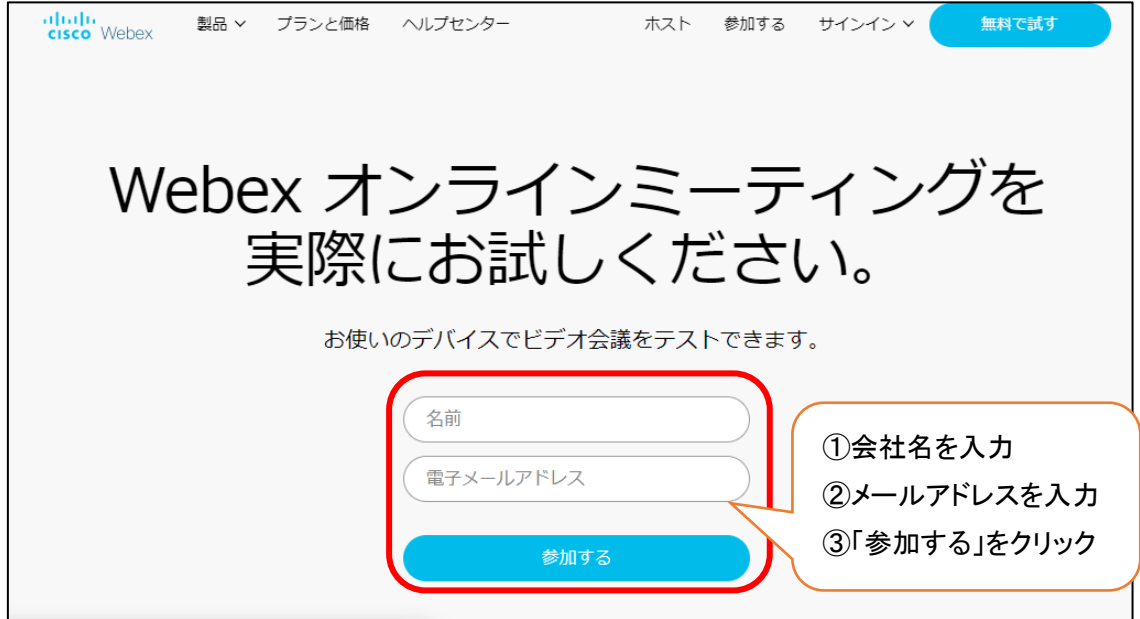

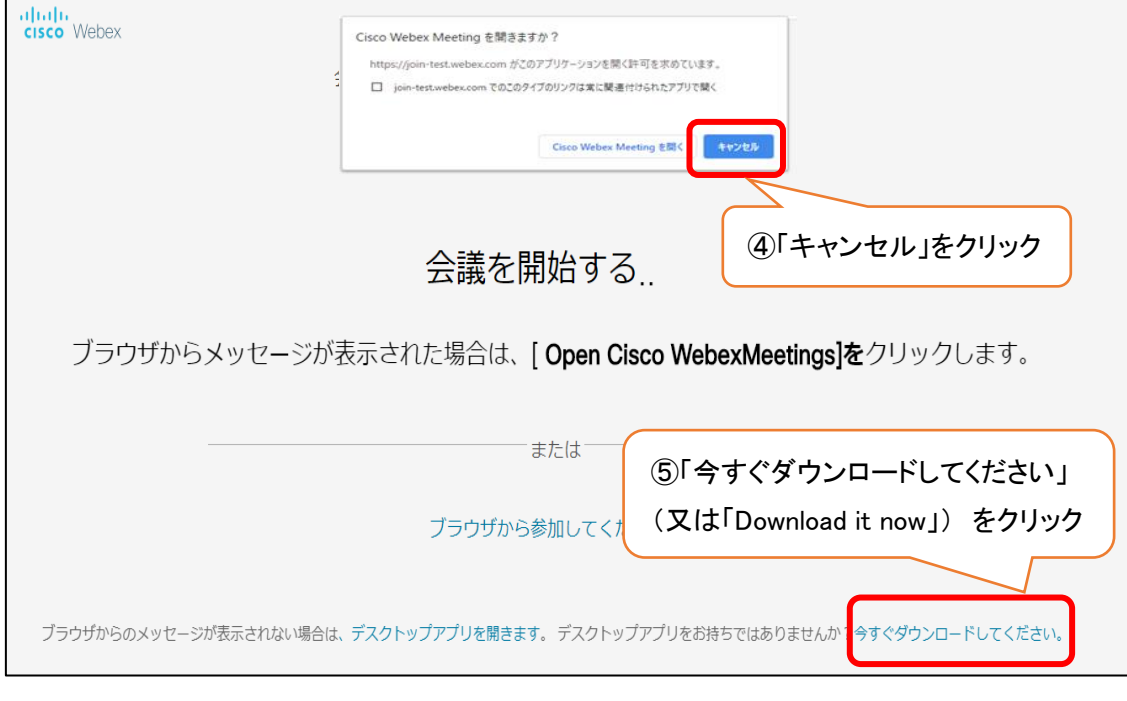

 $\overline{a}$ 

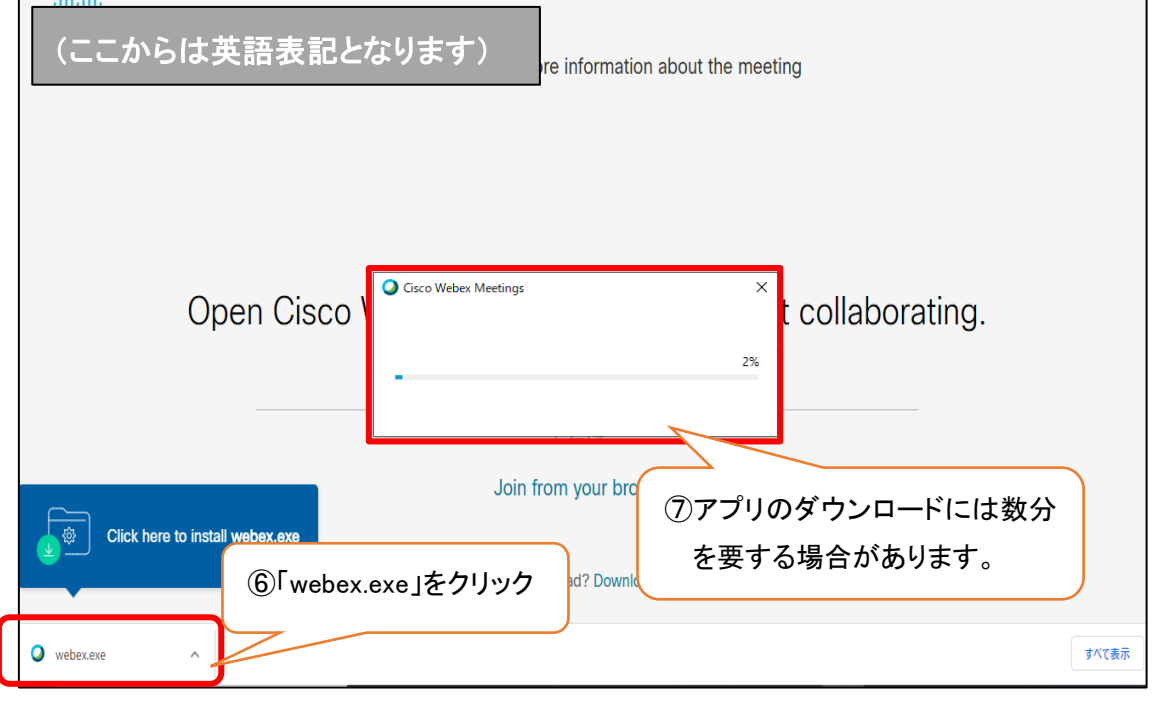

# (3)接続テスト

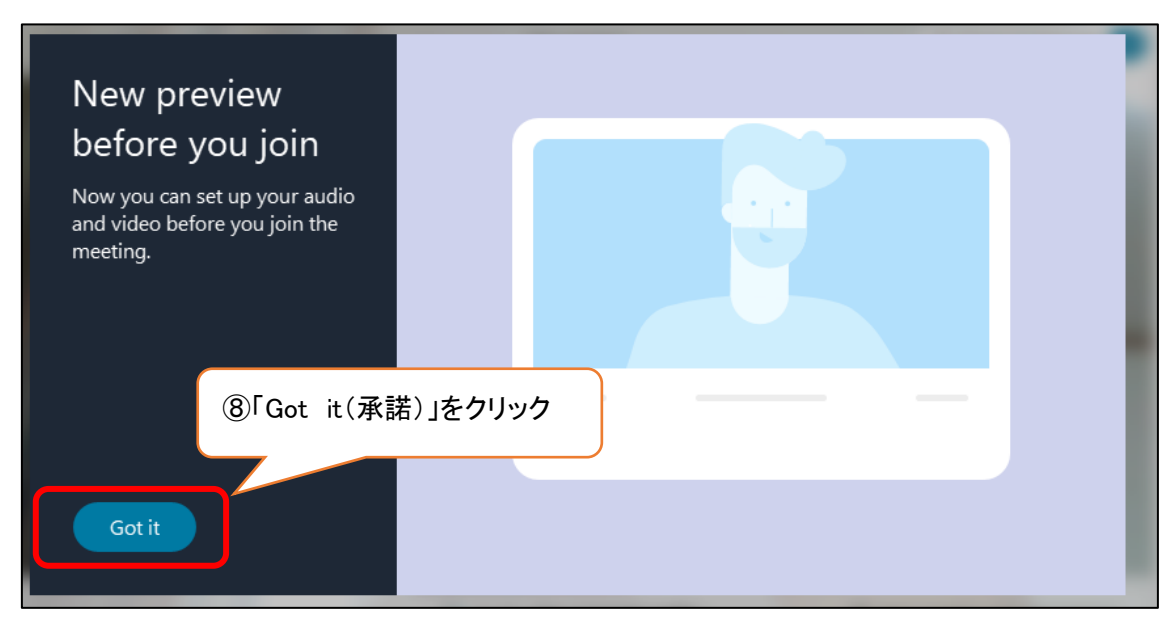

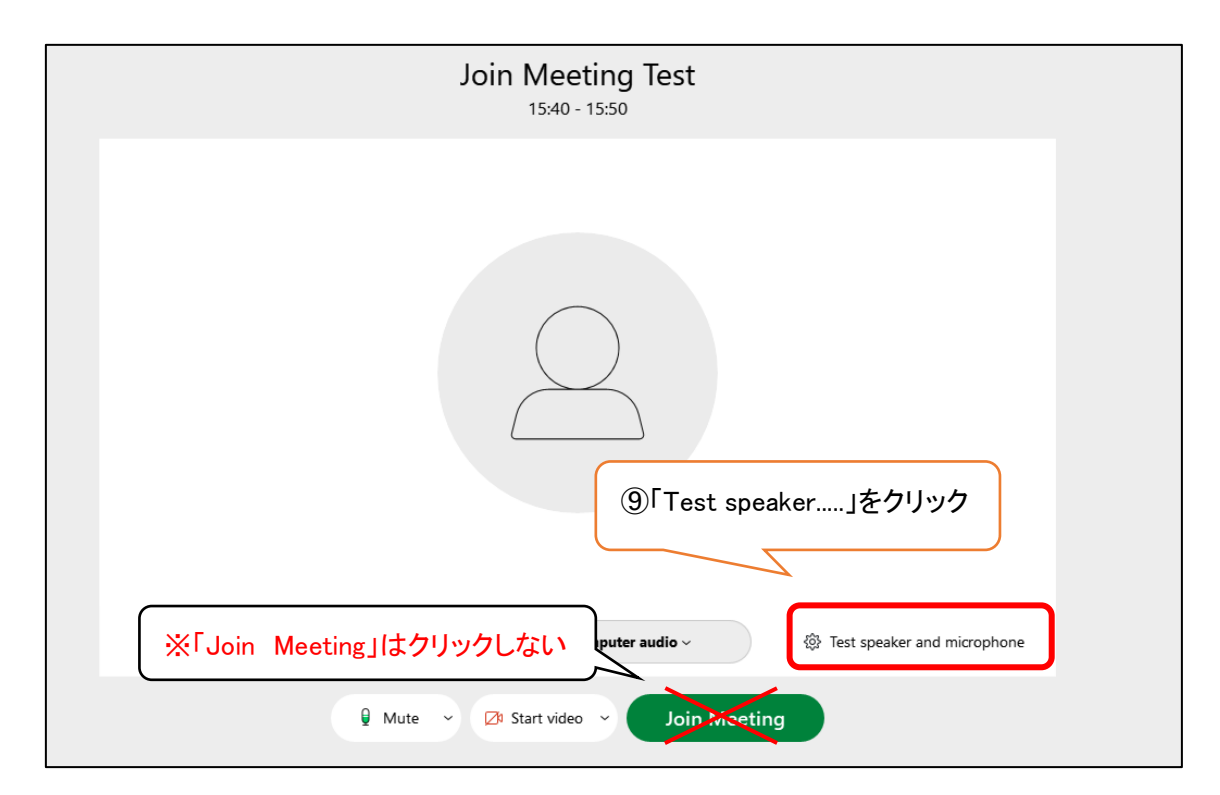

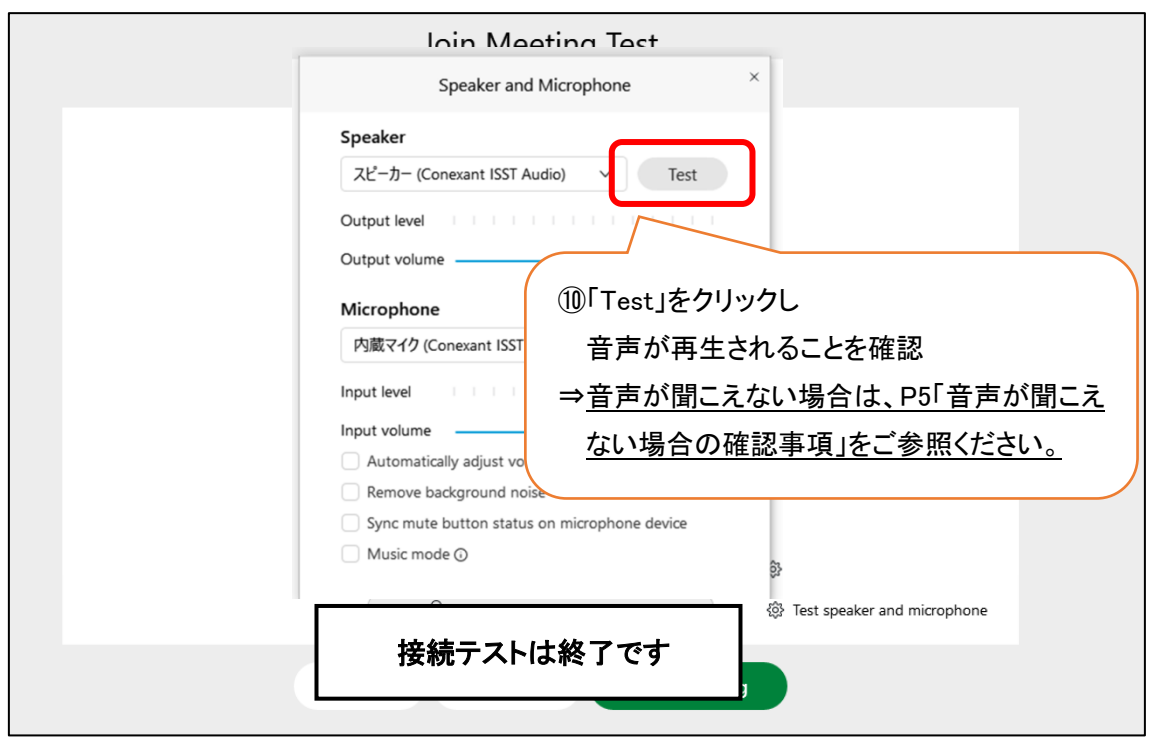

※詳しい利用方法等は「Webex Meetings の会議マニュアル」をご参照ください。

[https://www.cisco.com/c/m/ja\\_jp/solutions/webex/how-to-use.html](https://www.cisco.com/c/m/ja_jp/solutions/webex/how-to-use.html)

# 【説明会当日の参加方法】

※説明会当日は、開催時間の 30 分前より接続が可能です。直前の不具合等には対応できかね ますので余裕をもってご参加ください。

○開催日の3 日前(土日祝日除く)に届く招待メール「電子マニフェスト導入実務説明会」の文中に 記載されている「URL」をクリックすると以下の画面が表示されます。 (ブラウザ等によって画面の表示が異なる場合があります)

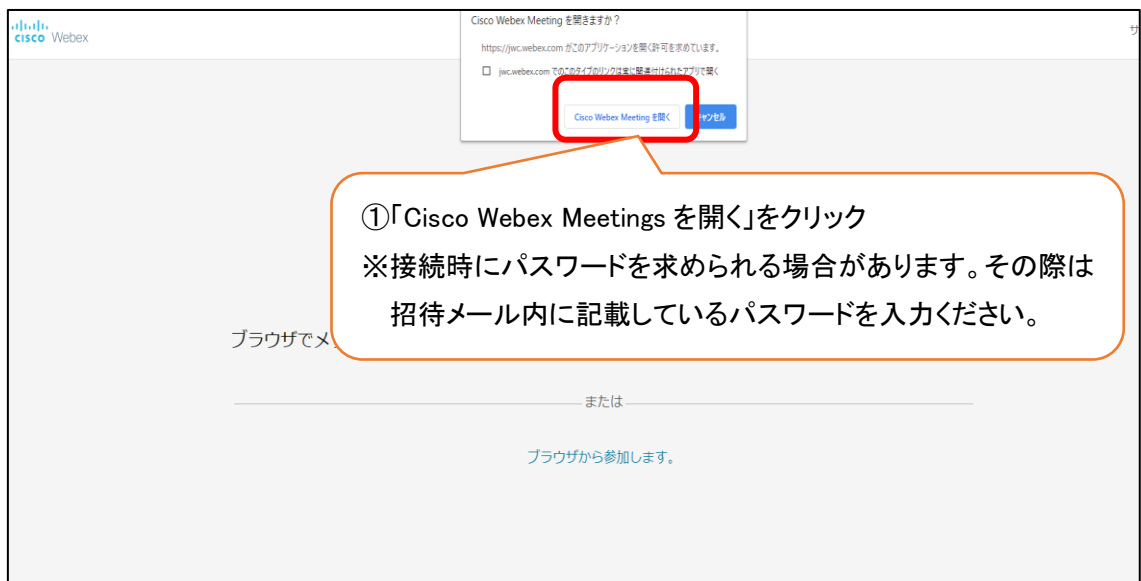

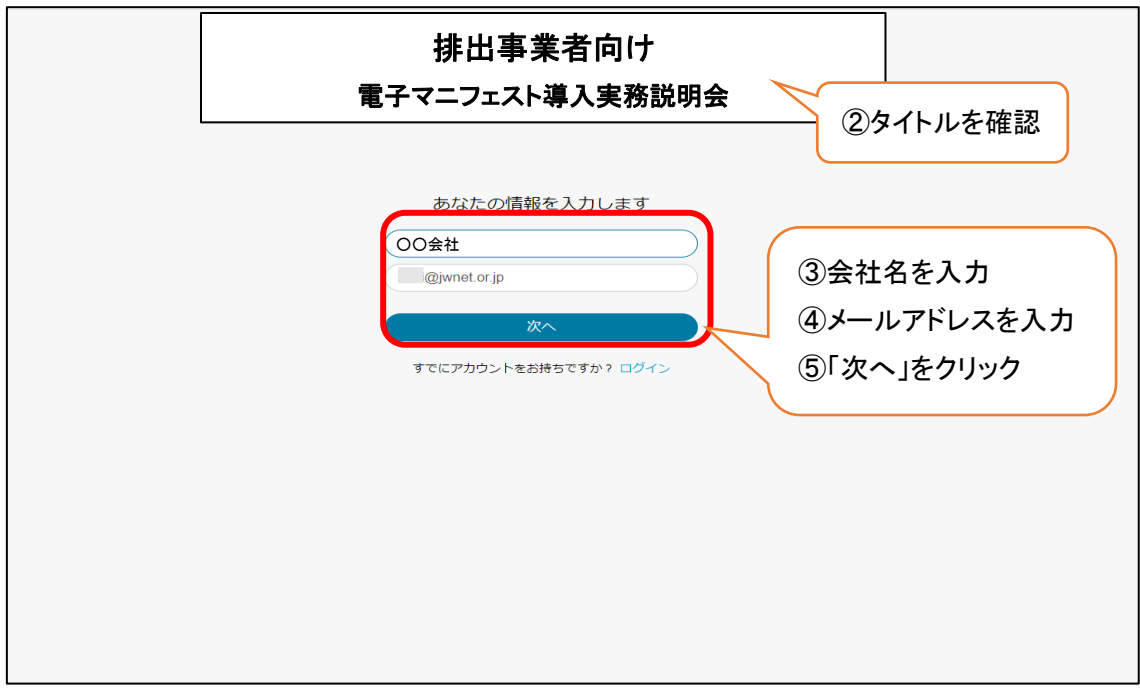

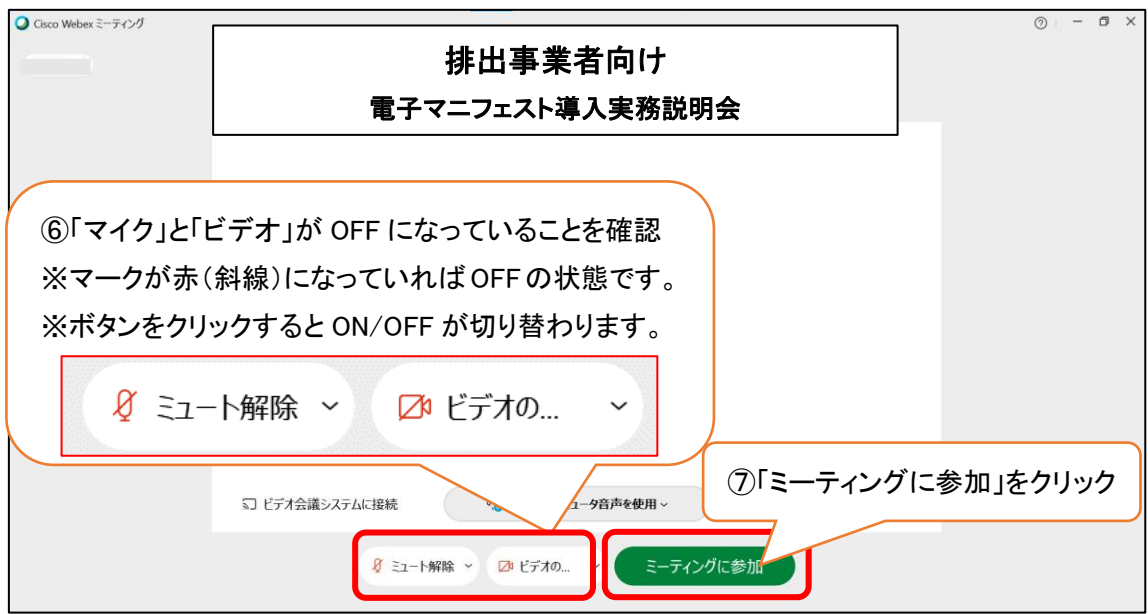

#### ★マイク・カメラについて

説明会中は画面下のマイクとカメラは「OFF」にしてください。

- ・マイクを「ON」にすると、他の参加者にご自身の声が聞こえてしまいます。
- ・カメラを「ON」にすると、画面上にご自身の顔が表示されてしまいます。

※個々のパソコン・通信環境による不具合については当センターでは対応できないことをご了承く ださい。

# 【音声が聞こえない場合の確認事項】

①スピーカーの音量が0(ミュート)になっていないか

②出力するスピーカーが正しく選択されているか

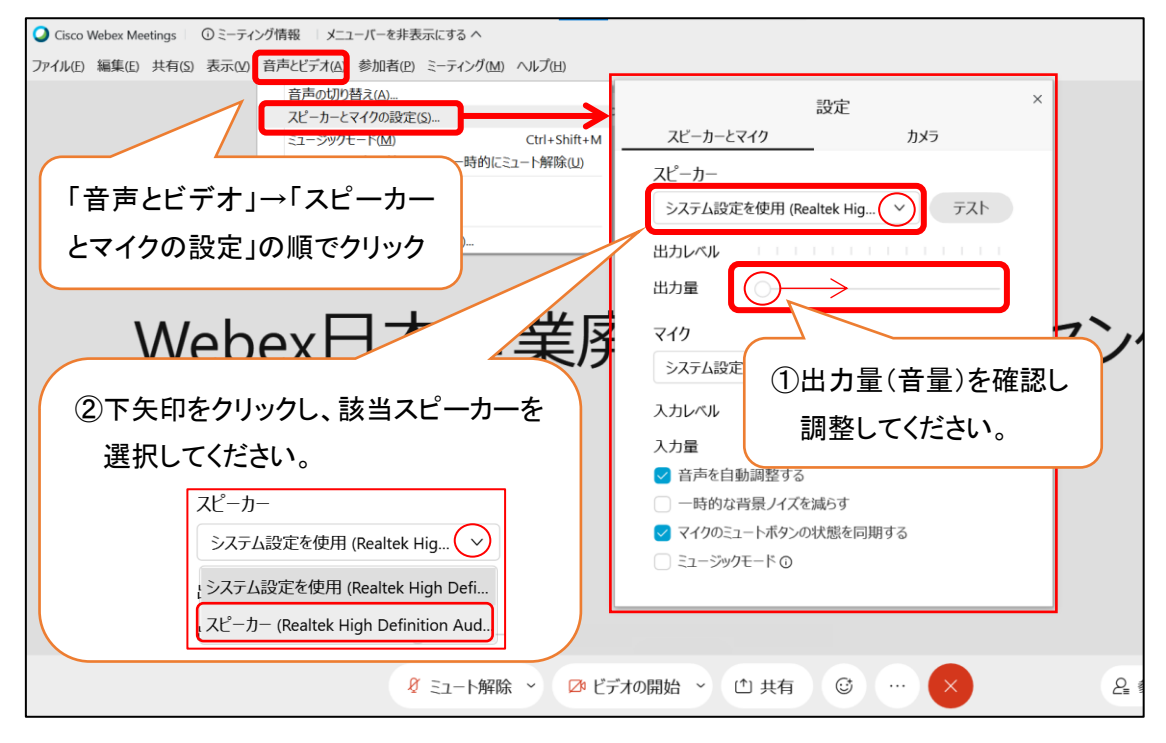